#### INSTALLATION AND INSTRUCTION DOCUMENT

Macaruni

Version 1.2

#### Copyright 1991 Robert S. King

Published by Darkhorse Industries
P. O. Box 709
Winterville, GA 30683

#### Introduction

Macaruni (that's "run" as in see Spot) is a WordPerfect macrobased program designed to allow running macros and keyboards from any drive or directory. Macros may be grouped by category, listed in alphabetical order with a description for each file, and executed with ease from the list. Additionally, a quick key (ALT-Letter--user defined) allows running any macro in the database without first loading the description list. Macaruni uses a combination of macros and merge files to maintain a database in which you may add, delete, edit, or print records.

Before running the program, please read the rest of this documentation. It is possible, though not probable, that you may see things you need to customize for your particular system. Customized versions of Macaruni are available for a fee.

In any event, please keep backups of your original documents. Neither the author nor Darkhorse Industries will be held responsible for any damages resulting from any use of this program whatsoever.

One other note on customization: WordPerfect Corporation is constantly changing its program. This version of Macaruni has been tested on the 6/29/90 and 12/31/90 releases of WP 5.1. Each new release may require slight modifications to the macros. The latest Macaruni will always be available for download from The Express Line BBS (FidoNet 1:370/20)--node 1: (404) 742-8313; node 2: (404) 742-7736. Or you may receive a copy through the mail by sending a self-addressed disk mailer with floppy disk to the address shown above.

#### **Preliminaries**

Before installing Macaruni you should move all macros belonging to a particular category into their respective directories. For example, if all your macros are currently in C:\WPM and you wish to create a separate directory for macros belonging to a mailing label category, you should first create a directory for those macros on whatever drive you wish (e.g., D:\LABELS), then move

the mailing label macros into that directory. Although this preliminary work on your part is not absolutely mandatory, you will find that the installation process goes much faster if directories are pre-defined.

After all directories have been created and all macros moved into their proper directories, you may continue installation.

Please understand that for users with hundreds of macros, there will be an investment in setup time. Once all your macros are entered into the database, however, you should find Macaruni a great time saver and frustration manager.

One other word of caution: Macaruni setup time is likely to be laboriously slow on XT or lower computers. Under those circumstances, you may find it faster to install large numbers of macros by hand; that is, manually keying in the data, according to strict file format (see Manual Entry under DATABASE MANAGEMENT That recommendation applies only to slow computers; if you have an AT or faster machine, you will be better off using Macaruni's built-in database manager. Once the initial database setup is complete, you will have no need to use the manual method when adding an occasional macro, even on slow computers.

#### File Locator

Although Macaruni's built-in database manager automatically takes care of the file location problem, you should be aware that one copy of MACARUNI.WPM (or whatever shorthand name you've given it) must be in every directory containing macros. Likewise, the quick key, ALT?.WPM (where ? = letter of your choice), must be in every macro directory. (These files are very small so as not to waste disk space.) This is mentioned just in case you move files around while outside of Macaruni.

#### **Files**

The distribution disk (or the archive file, if you downloaded Macaruni from a bulletin board) contains the following files:

| KEYBOARD.KSF Keyboard data file (secondary merge format) |
|----------------------------------------------------------|
| KEYBOARD.PF Keyboard data file (primary merge format)    |
| KEYBOARD.MRG Keyboard list (merged & formatted)          |
| MACARUNI.CFG Master configuration file (reserved for     |
| future program development)                              |
| MACARUNI.DOC Macaruni documentation, WP 5.1 version      |
| MACARUNI.WPM Macaruni main macro (rename if you wishsee  |
| installation)                                            |
| MRCAT.CSF Macro category data file (secondary merge      |
| format)                                                  |
| MRCAT.MRG Macro category display file (merged &          |

formatted)

MRCAT.PF Macro category data file (primary merge for-

mat)

MRCAT.WPM Controls Category database

MRDB.WPM Primary database maintenance macro + allows

additions to the database

MRDEL.WPM Controls deletion of records from the

database

MREDIT.WPM Controls editing of records in the database MRMAIN.CAT Main (default) macro data file (secondary

merge format)

MRMAIN.MRG Main (default) display list of macros (merged

& formatted)

MRMAIN.PF Main (default) macro data file (primary merge

format)

MRNULL.SF Empty file used occasionally by Macaruni

MRPRINT.WPM Controls printing of database

MRQUICK.WPM Macaruni quick key to run any macro in the database. This macro is copied to a user-defined quick key (ALT

+ Letter) during the installation process

MRSAVE.WPM Macaruni document-saving routines

MRSETUP.WPM Macaruni installation macro
MRWPK.WPM Controls selection of keyboards

PRODUCTS.DHI Darkhorse products list

README.MR ASCII file with important instructions +

Macaruni version history

REGISTER.FRM Registration form for Macaruni & others

Other files (i.e., those with extensions of CAT or MRG) are created as needed.

#### Automatic Installation

Given that you have moved macros to their proper directories, the only safe way to install Macaruni is to execute the macro MRSETUP.WPM. For example, if you have extracted the main archive file to a directory C:\DOCUMENTS, load WordPerfect and issue the following commands:

Alt-F10 (calls a macro)

c:\documents\mrsetup (gives full path)

Press ENTER

Then the macro will prompt you for the information it needs to configure Macaruni for your system. *Note: Macaruni installs to drive C only*. Registered users may request a customized version, simply by sending a disk and mailer, which will allow installation to other drives.

# Screen Display: IMPORTANT!!!!!!

The appearance of the menus will vary from system to system. The menus installed are based on three font attributes set up on my test system (super VGA color): Bold, Underline, and Reverse Video.

If you wish to change the colors, go to the setup menu: Press **Shift F1** (Setup), **2** (Display), **1** (Colors/Fonts/Attributes), and **1** (Screen Colors). You will then see a revisable list similar to the one below. Change the attributes until you are satisfied with the display. I use the following setup:

| Coture Colors      |                              | C II T T 12 T | M N O D           |
|--------------------|------------------------------|---------------|-------------------|
| Setup: Colors      | A B C D E F<br>A B C D E F G |               |                   |
| Attribute          | Foreground                   | -             | Sample            |
| Normal             | H                            | Ā             | Sample            |
| Blocked            | A                            | С             | Sample            |
| Underline          | 0                            | F             | <u>Sample</u>     |
| Strikeout          | В                            | D             | <del>Sample</del> |
| Bold               | P                            | В             | Sample            |
| Double Underline   | В                            | D             | <u>Sample</u>     |
| Redline            | В                            | Н             | Sample            |
| Shadow             | В                            | Н             | Sample            |
| Italics            | J                            | С             | Sample            |
| Small Caps         | E                            | D             | SAMPLE            |
| Outline            | A                            | D             | Sample            |
| Subscript          | E                            | Н             | Sample            |
| Superscript        | F                            | D             | Sample            |
| Fine Print         | A                            | F             | Sample            |
| Small Print        | Н                            | F             | Sample            |
| Large Print        | E                            | A             | Sample            |
| Very Large Print   | D                            | А             | Sample            |
| Extra Large Print  | Н                            | А             | Sample            |
| Bold & Underline   | P                            | Н             | Sample            |
| Other Combinations | A                            | G             | Sample            |

# OPERATING MACARUNI

There are two methods of executing a Macaruni macro:

- 1. After the installation is complete, you may execute the macro MACARUNI.WPM (or whatever you've called it); or
- 2. execute the quick key, **ALT?.WPM**, where **?** is the letter you've installed as the quick key.

Needless to say, neither method will be of much use until you have added names of macros to the database.

The first time you run Macaruni you will see a basically empty screen similar to Figure 1 (how to add to the list will be covered under **DATABASE MANAGEMENT** below). After you have added macros to the database, the list will resemble that shown in Figure 2.

Often you will not need to see a description list; rather, you will want a speedy way to execute a macro without going through Macaruni. This is made possible by method 2 above. ALT?.WPM is intended as a replacement for the normal ALT-F10 method of starting macros.

**0** {ORIG}

Restore Original Macro Directory

RUN: #+ENTER; Category; Down; Up; Top; End; Search; KB; Maintain; Help; Quit

Figure 1. Opening Macaruni Screen (empty database).

| 0   | {ORIG}                              | d:\wpm2                                | Restore Original Macro Directory          |  |  |
|-----|-------------------------------------|----------------------------------------|-------------------------------------------|--|--|
| 1   | AUTO→                               | d:\wpm2                                | Set auto line height                      |  |  |
| 2   | $BLUELINE \rightarrow$              | d:\wpm2                                | Blueline proof form for author            |  |  |
| 3   | BOX→                                | d:\wpm2                                | Box drawer                                |  |  |
| 4   | $CALC \rightarrow$                  | d:\wpm2                                | Pop-up calculator                         |  |  |
| 5   | DOCDOC→                             | d:\docmono                             | Document Doctor Main Menumonochrome       |  |  |
| 6   | DOCDOC→                             | d:\docdoc                              | Document Doctor Main Menucolor            |  |  |
| 7   | $DOUBLE \rightarrow$                | d:\wpm2                                | Set double spacing                        |  |  |
| 8   | $\texttt{EDIT} \rightarrow$         | d:\wpm2                                |                                           |  |  |
| 9   | $FAX \rightarrow$                   | d:\wpm2 FAX form for Ag Communications |                                           |  |  |
| 10  | $LABELS \rightarrow$                | d:\wpm2 Labels sheet setup macro       |                                           |  |  |
| 11  | LOGIN→                              | d:\wpm2                                |                                           |  |  |
| mar | nuscripts                           | -                                      | -                                         |  |  |
| 12  | LONG→                               | d:\wpm2                                | Set long document name                    |  |  |
| 13  | NEC→                                | d:\wpm2                                | Select NEC LC890 printer                  |  |  |
| 14  | PASSKEY→                            | d:\passkey                             | PASSKEY Main Menu                         |  |  |
| 15  | PROOF→                              | d:\wpm2                                | Layout proof form for author              |  |  |
| 16  | $SHORT \rightarrow$                 | d:\wpm2                                | Set short document name                   |  |  |
| 17  | $ZWIZ \rightarrow$                  | d:\zwiz                                | ZIP Wizard Main Menu                      |  |  |
| RUI | $\underline{\mathbf{V}}$ : #+ENTER; | <pre>Category; Down; Up;</pre>         | Top; End; KB; Search; Maintain; Help; Qui |  |  |

Figure 2. Macaruni Opening Screen (example of default macro list).

After pressing any option key on the menu shown in figure 2, you must also press **ENTER**. Either upper or lower case letters may be used. <u>Cursor keys (arrows) do not function on this menu!</u>

The options shown at the bottom of the opening menu are explained as follows:

To run a macro: Type the macro's number shown in the list, then press ENTER.

Category: Pressing  $\mathbf{c}$  + ENTER will take you to the currently defined category list (example: Figure 3). If the list is empty, you can set up categories with the Maintain command (see below).

Down: Pressing d + ENTER will move down a screen in the list.

Up: As above, but moves up one screen.

Top: Pressing t + ENTER moves to the top of the list.

End: Pressing **e** + **ENTER** moves to the end (bottom) of the list.

KB: Pressing k + ENTER loads a list of currently available keyboards.

Search: Pressing  $\mathbf{s}$  + **ENTER** prompts you for a string to search for in the current list and, if a match is found, prompts as follows:

Continue search; Run this macro; Stop search

Maintain: Pressing m + ENTER takes you to the database

Maintenance menu where you may add, delete, or edit records as well as print out the macro or category lists. See Database Maintenance below for more details.

Quit: Pressing q + ENTER quits Macaruni.

#### Loading a Category List

Pressing c + ENTER from any macro list brings up a display of currently defined categories, an example of which is shown in Figure 3:

Macaruni 1.2, copyright 1991 Robert S. King Published by Darkhorse Industries, P. O. Box 709, Winterville, GA 30683

# Category Menu

| 1 AGCOMM  | Ag Communications macros/merges |
|-----------|---------------------------------|
| 2 CONVERT | Document conversion/formatting  |
| 3 LABELS  | Mailing labels/merge grids      |
| 4 MCCOMB  | Gordon McComb macros            |
| 5 MRMAIN  | Macaruni Master Macro List      |

Type # + ENTER; Return; Down; Up; Top; End; Search; Help; Quit

# Figure 3. Category List Example.

After pressing the options key on this menu, you must also press ENTER. Either upper or lower case letters may be used. Cursor keys (arrows) do not function on this menu! The options of this screen are as follows:

To load a category list: Type the item's number shown at the left, then press ENTER. You will then be taken to the list (in the same format as Figure 2) of macros assigned to that category. As in Figure 1, you may run any macro listed simply by pressing its number + ENTER.

Exits category menu and returns to the previous list. Return: Pressing d + ENTER will move down a screen in the list. Down:

As above, but moves up one screen. Up:

Top: Pressing t + ENTER moves to the top of the list.

Pressing e + ENTER moves to the end (bottom) of the End:

list.

Search: Pressing s + ENTER prompts you for a string to search for in the current list and, if a match is found, prompts as follows:

Continue search; Load this list; Stop search

Quit: Pressing q + ENTER quits Macaruni.

#### Keyboards

Pressing k + **ENTER** at the initial Macaruni menu brings up a list of currently defined keyboards. An example menu is shown below:

Macaruni 1.2, copyright 1991 Robert S. King
Published by Darkhorse Industries, P. O. Box 709, Winterville, GA 30683

| 0  | DOCDOC   | d:\docdoc  | Restore Original Keyboard       |
|----|----------|------------|---------------------------------|
| 1  | ALTRNAT  | d:\wpm2    | Alternate kb (F1-F3 reversed)   |
| 2  | DOCDOC   | d:\docdoc  | Document Doctor keyboard        |
| 3  | DVORAK   | d:\wpm2    | Dvorak layout                   |
| 4  | ENHANCED | d:\wpm2    | Enhanced keyboard               |
| 5  | EQUATION | d:\wpm2    | Equation macros                 |
| 6  | EVERYDAY | d:\wpm2    | McComb's keyboard               |
| 7  | FORLANG  | d:\wpm2    | Foreign Language layout         |
| 8  | GREEK    | d:\wpm2    | Greek language layout           |
| 9  | MACROS   | d:\wpm2    | Assortment of macros (WP Corp.) |
| 10 | MACTOOLS | d:\wpm2    | Unknown keyboard                |
| 11 | NORMAL   | d:\wpm2    | Bare bones keyboard layout      |
| 12 | PASSKEY  | d:\passkey | Passkey layout                  |
| 13 | PASSKEY2 | d:\passkey | Passkey 2 layout                |
| 14 | SHORTCUT | d:\wpm2    | Assorted macros                 |
| 15 | ZWIZ     | d:\zwiz    | ZWiz macros                     |

KB: # + ENTER; Return; Down; Up; Top; End; Search; Help; Quit

# Figure 4. Example keyboard list.

Quit:

The keys of this menu are explained as follows:

To activate a keyboard: Type the item's number shown at the left, then press ENTER.

Return: Exits keyboard menu and returns to the previous list.

Down: Pressing d + ENTER will move down a screen in the list.

Up: As above, but moves up one screen.

Top: Pressing t + ENTER moves to the top of the list.

End: Pressing e + ENTER moves to the end (bottom) of the list.

Search: Pressing s + ENTER prompts you for a string to search for in the current list and, if a match is found, prompts as follows:

Continue search; Load this KB; Stop search

Pressing q + ENTER quits Macaruni.

There is really nothing more to say about cooking with

Macaruni! Potential problems are more likely encountered in database management, which we now add to the recipe.

#### DATABASE MANAGEMENT

Macaruni uses WordPerfect merge files to handle its database. These files, all located in C:\MACARUNI, may be retrieved into WordPerfect and manually edited and re-saved (though this is highly discouraged, since their formatting is very strict; thus, sloppy editing may cause Macaruni to malfunction). It is recommended that you use Macaruni's built-in database maintenance features to make any changes. If you wish to manually edit anyway, see Manual Entry below.

The following categories of files are maintained by Macaruni:

- Category Merged Files: These files have an extension of MRG. The first eight letters indicate the macro category (e.g., LABELS, TABLES, etc.). Macaruni uses the MRG files to execute the desired macro from whatever directory is defined in the MRG file.
- Category Secondary Files: Files with an extension of CAT are unformatted data records in WordPerfect secondary file merge format. When changes are made to the database, the new secondary file is re-sorted and re-merged into its proper primary file.
- Other Files: Several other primary and secondary merge files are also used, though you will likely have no need to access them. These include \*.PF, \*.SF, and \*.CSF files. Please do not delete these files!

# Maintaining the Database

To access the Database Management Menu, load Macaruni and choose the "Maintain" option (press m + ENTER) at the opening screen. Database maintenance requires both Document 1 and Document 2 to be empty. If not empty, Macaruni will issue an error warning and allow you to clear any files from memory. Otherwise, you will be taken to a menu from which you may add, delete, edit, or print data (Figure 5). Alternatively, before loading Macaruni, you may directly call the macro MRDB.WPM, which will also take you to the following menu:

# Macaruni 1.2 Database Management Menu

| Add Record                                                                | Delete Record                                                                        | Edit Record                                                                          |
|---------------------------------------------------------------------------|--------------------------------------------------------------------------------------|--------------------------------------------------------------------------------------|
| 1 Master Macro List 2 Category Menu 3 Category Macro List A Keyboard list | <pre>4 Master Macro List 5 Category Menu 6 Category Macro List D Keyboard list</pre> | <pre>7 Master Macro List 8 Category Menu 9 Category Macro List E Keyboard list</pre> |
|                                                                           | <pre>? Help P Print Q Quit (also F1)</pre>                                           |                                                                                      |

Figure 5. Database Management Menu.

#### Database Menu Options

Note: This menu does  $\underline{\text{not}}$  require pressing the **ENTER** key after the option key.

#### Add Record

- 1 Master Macro List: Allows you to add new macros to the main (default) macro list. You will be prompted for the necessary information. The default list may be composed of whatever macros you wish, though the author intends this list to be comprised of the macros you use most often. This is the list that is immediately loaded when you run Macaruni. An artificial limit of 999 macros is imposed for any list. If you need more than that (you're kidding!), simply retrieve the C:\
  MACARUNI\MRMAIN.PF file, go to its end and add numbers to the basic grid as you see fit.
- 2 Category Menu: Allows you to add a new category of macros (e.g., LABELS, MERGE, etc.) from which you may call up lists of macros assigned to a particular category. Please note that category names are limited to 8 characters maximum! The reason is that category lists are saved as individual files (with CAT or MRG extensions).
- 3 Category Macro List: Allows you to assign macros to a <u>previously defined</u> category list.
- A Keyboard List: Adds keyboard name and path to the list.

#### Delete Record

<u>Please note that, in all deletion operations, only the database</u> records are removed from disk, not the actual macros.

- 4 Master Macro List: Same as 1 above, but deletes from the list.
- 5 Category Menu: Same as 2 above, but deletes categories.
- 6 Category Macro List: Same as 3 above, but deletes macros from selected

category list. **D** Keyboard List: Deletes keyboard record from database.

#### Edit Record

- 7 Master Macro List: Same as 1 above, but revises data in NAME, PATH, or DESCRIPTIONS fields of the main macro list.
- 8 Category Menu: Same as 2 above, but revises category data.
- 9 Category Macro List: Same as 3 above, but revises data in a macro list assigned to a particular category.
- E Keyboard List: Edits entry in keyboard list.

Print: Allows you to print out the database (see Print below).

Q Quit (also F1): Exits Macaruni

X Exit this menu: Exits database menu, returns to previous level.

Each of the above options is explained further in the following sections:

#### Add: Master Macro List

Pressing 1 at the Database Management Menu will bring up an options list similar to the one in Figure 6:

| 02-20-91 11   | :08a Dir        | ectory D | :\WPM2\*. | *              |              |                 |
|---------------|-----------------|----------|-----------|----------------|--------------|-----------------|
| Document size | e: 3,512 Free:  | 20,774,  | 912 Used: | 543            | <b>,</b> 796 | Files: 137      |
|               |                 |          |           |                |              |                 |
| . Current     | <dir></dir>     |          | .   Pá    | arent          | <dir></dir>  |                 |
| ALLDOC .DOC   | 40,107 11-19-90 | 03:36p   | ALTA      | .EDM           | 75           | 10-01-90 11:24a |
| ALTA .WPM     | 103 01-22-91    | 11:13a   | ALTC      | .EDM           | 81           | 12-07-90 01:09p |
| ALTD .EDM     | 81 12-07-90     | 01:09p   | ALTL      | .WPM           | 131          | 12-14-90 04:11p |
| ALTM .EDM     | 223 01-10-91    | 03:14p   | ALTM      | .WPM           | 8,122        | 02-18-91 09:08a |
| ALTN .EDM     | 265 01-10-91    | 03:01p   | ALTN      | .WPM           | 75           | 02-20-91 08:28a |
| ALTP .WPM     | 77 11-15-90     | 08:17a   | ALTQ      | .WPM           | 105          | 01-23-91 10:27a |
| ALTRNAT .WPK  | 919 10-30-90    | 03:12p   | ALTW      | .EDM           | 89           | 11-07-90 09:24a |
| ALTX .WPM     | 175 01-25-91    | 08:34a   | ALTY      | .WPM           | 1,081        | 01-17-91 03:07p |
| ALTZ .EDM     | 89 12-07-90     | 01:09p   | ASK       | .WPM           | 733          | 11-20-90 10:04a |
| ASK2 .WPM     | 647 11-20-90    | 12:37p   | AUTO      | .WPM           | 71           | 03-17-89 09:54a |
| BLOCKVAR.WPM  | 211 12-03-90    | 11:28a   | BLUELINE  | E.WPM          | 107          | 01-05-90 04:29p |
| CALC .WPM     | 7,972 06-29-90  | 12:00p   | CODE      | .WPM           | 12,478       | 10-17-90 01:22p |
| CODELIST.DOC  | 19,221 11-19-90 | 03:33p   | CODELIST  | Γ.WPM          | 8,605        | 11-20-90 08:31a |
| COLUMNS .WPM  | 249 12-15-89    | 03:12p   | DAILY     | .WPM           | 610          | 08-08-90 11:15a |
| DASH .WPM     | 89 01-11-89     | 09:05a   | DBLIST    | .WPM           | 63           | 01-07-91 02:34p |
| DEL .WPM      | 141 01-14-91    | 01:52p   | DIR       | .WPM           | 2,464        | 08-22-90 03:02p |
| DIRECT .WPM   | 103 10-11-90    | _        | DOC       | .EDM           | 81           | 11-09-90 04:32p |
| Delete;       |                 | ort/Long | Display;  | <b>O</b> ther  | Directo      | ory; Copy;      |
| Look;         |                 | arch;    |           |                |              | PgUp-PgDn;      |
| * tags;       | Alt-F5 tags all |          |           | · <del>-</del> | selects      |                 |

Figure 6. Options Menu to Add Macro to Master Macro List.

The options above are explained as follows:

NOTE: Only one macro at a time may be added. The Tag File feature is intended for file handling only (i.e., copy/move/delete, etc.). See ENTER below for specifics of how to add multiple macros.

Delete: The file under the cursor will be deleted. If you have tagged

multiple files, then all tagged files will be deleted.

Rename/Move: As above, but renames a file in current directory or moves

tagged files to another drive/directory.

Short/Long: Toggles between short and long filenames.

Other Directory: Goes to the file list of a specified directory. The

directory

must already exist! If you have just added another macro from the current directory, you will be asked if you need to copy MACARUNI.WPM (or whatever you've called it) into the current directory. As mentioned in the intro screen of the installation macro, Macaruni's executable macro must be in every directory containing macros. If you are not sure whether or not that file already exists in the directory, answer **y** (yes). No harm will be done; the file will simply be overwritten with a duplicate copy.

Copy: As Delete above, but copies files.

Look: Views contents of files. You may also press 6 to view. This

could be used to see a macro's existing description, if any,

before adding it to the database.

Name Search: Searches for a string in the current file list.

 $\uparrow\downarrow\rightarrow\leftarrow$ : Cursor keys function as normal to move around the list.

Pg Up-Pg Dn: Move the file display up or down one screen.

\*: Tags file under cursor (used with **D, R, C**).

Alt-F5: Tags all files in current directory (used with D, R, C)

Mask: Changes filename pattern in current directory (default is

\*.WPM).

Quit: Quits Macaruni and clears screen.

**ENTER:** Pressing ENTER selects the macro under the cursor for addi-

tion to the pre-specified macro category list. You will be prompted for a description of the macro and then asked if you wish to add another macro to the list. If so, you will be returned to the previous file list to continue the process. If not, the database will be updated, sorted, and re-merged.

#### Add: Category Menu

Pressing 2 at the Database Management Menu will load the default macro list (secondary merge file) and prompt you for a new category name to add to it (maximum 8 characters), after which you will be asked for a description for that category. Finally, you will be asked if you wish to add another category. If you say no, the database will be automatically updated. If yes, you will begin the process anew.

# Add: Category Macro List

This is basically the same as adding to the default list except that you are first presented with a screen similar to that of Figure 7:

02-20-91 11:35a Directory C:\MACARUNI\\*.CAT 0 Free: 4,050,944 Used: 24,471 Files: Document size:

5

Current <Dir> .. Parent <Dir> CONVERT .CAT 653 02-07-91 02:44p 912 02-18-91 10:11a AGCOMM .CAT LABELS .CAT 540 02-07-91 03:41p | MCCOMB .CAT 19,609 02-13-91 03:10p MRMAIN .CAT 2,757 02-19-91 04:05p

1 Retrieve; 2 Delete; 3 Move/Rename; 4 Print; 5 Short/Long Display; Move cursor to category file, press ENTER to select:

Figure 7. Prompt for Selection of Macro Category: Add to Database Mode.

The selected list will be loaded and you may then add macros.

Delete: Master Macro List

Pressing 4 at the Database Management Menu brings up the default macro list similar to that in Figure 8:

Macaruni 1.2, copyright 1991 Robert S. King
Published by Darkhorse Industries, P. O. Box 709, Winterville, GA 30683

| 0              | {ORIG}                                                                                   | d:\wpm2                                   | Restore Original Macro Directory          |  |
|----------------|------------------------------------------------------------------------------------------|-------------------------------------------|-------------------------------------------|--|
| 1              | AUTO→                                                                                    | d:\wpm2                                   | Set auto line height                      |  |
| 2              | $\texttt{BLUELINE} \!\! \to \!\!$                                                        | :\wpm2 Blueline proof form for author     |                                           |  |
| 3              | BOX→                                                                                     | d:\wpm2                                   | Box drawer                                |  |
| 4              | $CALC \rightarrow$                                                                       | d:\wpm2                                   | Pop-up calculator                         |  |
| 5              | $DOCDOC \rightarrow$                                                                     | d:\docmono                                | Document Doctor Main Menumonochrome       |  |
| 6              | $DOCDOC \rightarrow$                                                                     | d:\docdoc                                 | Document Doctor Main Menucolor            |  |
| 7              | $\texttt{DOUBLE} {\rightarrow}$                                                          | d:\wpm2                                   | Set double spacing                        |  |
| 8              | $\texttt{EDIT} \!\!\!\!\!\!\!\!\!\!\!\!\!\!\!\!\!\!\!\!\!\!\!\!\!\!\!\!\!\!\!\!\!\!\!\!$ | d:\wpm2 Edited manuscript form for author |                                           |  |
| 9              | $FAX \rightarrow$                                                                        | d:\wpm2 FAX form for Ag Communications    |                                           |  |
| 10             | $\texttt{LABELS} {\rightarrow}$                                                          | d:\wpm2 Labels sheet setup macro          |                                           |  |
| 11             | $LOGIN \rightarrow$                                                                      | LOGIN→ d:\wpm2 Login form for Ag Comm new |                                           |  |
|                |                                                                                          |                                           | manuscripts                               |  |
| 12             | $LONG \rightarrow$                                                                       | d:\wpm2                                   | Set long document name                    |  |
| 13             | $MEMO \rightarrow$                                                                       | d:\wpm2                                   | Robert's Ag Comm memo form                |  |
| 14             | $NEC\rightarrow$                                                                         | d:\wpm2                                   | Select NEC LC890 printer                  |  |
| 15             | $PASSKEY \rightarrow$                                                                    | PASSKEY→ d:\passkey PASSKEY Main Menu     |                                           |  |
| 16             | PROOF→                                                                                   | d:\wpm2                                   | Layout proof form for author              |  |
| 17             | $\texttt{SHORT} {\rightarrow}$                                                           | d:\wpm2                                   | Set short document name                   |  |
| <del>De.</del> | <b>:</b> # + <b>ENT</b> I                                                                | ER tags; <b>G</b> o del; <b>U</b> nta     | g; Down; Up; Top; End; Search; Help; Quit |  |

Figure 8. Options to Delete Macro(s) from Main Macro List.

The above options are further explained:

Note: After pressing the options key on this menu, you must also press ENTER.

Either upper or lower case letters may be used. Cursor keys (arrows) do

not function on this menu!

To tag for deletion: Type the item's number shown in the list, then press **ENTER**. After all items are tagged, press **g** to perform the deletion (see below).

**G**o del: Deletes all the tagged items. <u>Important!</u>: If you fail to press this key, the database will not be updated.

Untag: Pressing  $\mathbf{n}$  + ENTER prompts you for the number of the item you wish to untag.

Up: As above, but moves up one screen.

Top: Pressing t + ENTER moves to the top of the list.

End: Pressing e + ENTER moves to the end (bottom) of the list.

Search: Pressing s + ENTER prompts you for a string to search for in the current list and, if a match is found, prompts as follows:

Continue search; Tag this macro; Stop search

Quit: Pressing q + ENTER quits Macaruni.

After you press the  ${\bf g}$  key, the database will be re-sorted and remerged.

# Delete: Category Menu

Pressing **5** at the Database Management Menu brings up the same options screen as shown in Figure 8, except you are given a list of categories instead of macros. The options function in the same manner as above. Please be sure of your deletion choices, as all records associated with the selected category are removed from the database.

# Delete: Category Macro List

Pressing 6 at the Database Management Menu brings up the same options screen as shown in Figure 8, except you are first prompted for the category from which you wish to delete (you are shown the current \*.CAT files in the C:\MACARUNI directory).

#### Edit: Master Macro List

Pressing 7 at the Database Management Menu brings up an options screen similar to that of Figure 9:

Macaruni 1.2, copyright 1991 Robert S. King
Published by Darkhorse Industries, P. O. Box 709, Winterville, GA 30683

| 0   | {ORIG}                                                                                   | d:\wpm2               | Restore Original Macro Directory          |
|-----|------------------------------------------------------------------------------------------|-----------------------|-------------------------------------------|
| 1   | AUTO→                                                                                    | d:\wpm2               | Set auto line height                      |
| 2   | $\texttt{BLUELINE} \!\! \to \!\!$                                                        | d:\wpm2               | Blueline proof form for author            |
| 3   | $BOX\rightarrow$                                                                         | d:\wpm2               | Box drawer                                |
| 4   | $CALC \rightarrow$                                                                       | d:\wpm2               | Pop-up calculator                         |
| 5   | $DOCDOC \rightarrow$                                                                     | d:\docmono            | Document Doctor Main Menumonochrome       |
| 6   | $DOCDOC \rightarrow$                                                                     | d:\docdoc             | Document Doctor Main Menucolor            |
| 7   | $\texttt{DOUBLE} {\rightarrow}$                                                          | d:\wpm2               | Set double spacing                        |
| 8   | $\texttt{EDIT} \!\!\!\!\!\!\!\!\!\!\!\!\!\!\!\!\!\!\!\!\!\!\!\!\!\!\!\!\!\!\!\!\!\!\!\!$ | d:\wpm2               | Edited manuscript form for author         |
| 9   | $FAX \rightarrow$                                                                        | d:\wpm2               | FAX form for Ag Communications            |
| 10  | $\texttt{LABELS} {\rightarrow}$                                                          | d:\wpm2               | Labels sheet setup macro                  |
| 11  | $LOGIN \rightarrow$                                                                      | d:\wpm2               | Login form for Ag Comm new                |
|     |                                                                                          |                       | manuscripts                               |
| 12  | $LONG \rightarrow$                                                                       | d:\wpm2               | Set long document name                    |
| 13  | $MEMO \rightarrow$                                                                       | d:\wpm2               | Robert's Ag Comm memo form                |
| 14  | $NEC\rightarrow$                                                                         | d:\wpm2               | Select NEC LC890 printer                  |
| 15  | $PASSKEY \rightarrow$                                                                    | d:\passkey            | PASSKEY Main Menu                         |
| 16  | PROOF→                                                                                   | d:\wpm2               | Layout proof form for author              |
| 17  | $\texttt{SHORT} {\rightarrow}$                                                           | d:\wpm2               | Set short document name                   |
| Ed: | <del>it:</del> #+ <b>ENTER</b> ;                                                         | : Save changes; Down; | Up; Top; End; Search; Replace; Help; Quit |

Figure 9. Options to Edit Database Records: Master Macro List.

The Edit options are further explained:

Note: After pressing the options key on this menu, you must also press ENTER. Either upper or lower case letters may be used.

Cursor keys (arrows) do not function on this menu!

To edit item: Type the item's number shown in the list, then press ENTER. You are asked if you wish to edit the Name, Path, or Description fields. This is intended as a convenience and does not mean that you cannot edit all three fields once the cursor lands on the appropriate secondary merge file record.

Save changes:  $\underline{\text{Important!}}$  After you have edited all records you wish to, press  $\mathbf{v}$  +  $\underline{\text{ENTER}}$  to save the changes.

**D**own: Pressing **d** + **ENTER** will move down a screen in the list.

Up: As above, but moves up one screen.

Top: Pressing t + ENTER moves to the top of the list.

End: Pressing e + ENTER moves to the end (bottom) of the

list.

Search: Pressing s + ENTER prompts you for a string to search for in the current list and, if a match is found, prompts as follows:

Continue search; **E**dit this item; **S**top search Replace: Allows you to search and replace strings in the

data

file, automatically or with confirm. Note that when the search and replace is finished, the changes will not show at once. Rather, the records will be updated when you press  ${\bf v}$  to Sa ${\bf v}$ e Changes (after you have completed all editing tasks).

Quit: Pressing q + ENTER quits Macaruni.

# Edit: Category Menu

Pressing **8** at the Database Management Menu brings up the same options screen as shown in Figure 9, except you are given a list of categories instead of macros. The options function in the same manner as above.

#### Edit: Category Macro List

Pressing **9** at the Database Management Menu brings up the same options screen as shown in Figure 8, except you are first prompted for the category for which you wish to edit records (you are shown the current \*.CAT files in the C:\MACARUNI directory).

#### Print

Pressing  $\mathbf{p}$  at the Database Management Menu brings up an options screen similar to that shown in Figure 10:

 02-20-91 10:55a
 Directory C:\MACARUNI\\*.MRG

 Document size:
 4,440
 Free:
 4,093,952 Used:
 30,973
 Files:
 6

 . Current
 <Dir>
 AGCOMM .MRG
 2,206
 02-18-91 10:11a
 CONVERT .MRG
 2,036
 02-06-91 01:55p

 LABELS .MRG
 1,936
 02-07-91 03:41p
 MCCOMB .MRG
 18,641 02-13-91 03:10p

 MRCAT .MRG
 2,469
 02-07-91 03:40p
 MRMAIN .MRG
 3,685 02-19-91 04:06p

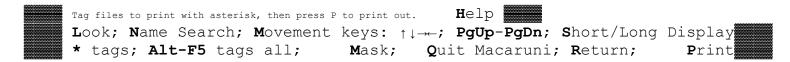

Figure 10. Print Menu Options.

The above options are explained further:

Note: All Macaruni printable files are located in the C:\
MACARUNI directory. They may be printed from within Macaruni or directly from within WordPerfect. If you opt for direct printing, please do not change the file formatting in the slightest, as this may cause Macaruni to malfunction.

\* Tag file: You must tag a file(s) before printing.

Otherwise, Macaruni will abort.

Alt-F5: Tags for printing all files in the list.

Look: As in a WordPerfect file list, the contents of the file are quickly viewed without retrieving into WP. Note that in

this menu you may also press 6 or ENTER to look at a file.

Name Search: Used to search through a file list for a string.

 $\uparrow\downarrow$   $\longrightarrow$ : Arrow keys function as usual in order to move

around the list.

PgUp-PgDn: Move up or down a screen.

Short/Long: Select short or long document display.

Mask: Selects type of Macaruni printable file (see also

the Help screen on this key's submenu).

Quit: Quits Macaruni and clears the screen.

Return: Quits the print menu, returns to the previous

Macaruni level.

Print: <u>Important!</u> This key must be pressed after all

files are tagged

### Manual Entry

If you prefer, or if you have a very slow computer, you may retrieve the database files into WordPerfect to add macros or to edit or delete existing records. Again, the caveat is that you must take absolute care to retain the very strict formatting of the database files. The files you will have to retrieve and/or create depend on how many categories of macros you need. Remember that the main list of macros (the one that is loaded by default) is MRMAIN.MRG. All files with the MRG extension represent merged and formatted lists of macros associated with a category. Do not edit or add to these lists! Instead, you must edit the raw data files (\*.KSF and \*.CAT) and then merge them. To give you a visual representation of the process, see figure 11:

| Primary File | Secondary file                                         | Resulting Merged File                                  |
|--------------|--------------------------------------------------------|--------------------------------------------------------|
| Merge this:  | With this:                                             | To get this:                                           |
| MRMAIN.PF    | MRMAIN.CAT                                             | MRMAIN.MRG                                             |
| MRMAIN.PF    | *.CAT (where * is the category name; e.g., LABELS.CAT) | *.MRG (where * is the category name; e.g., LABELS.MRG) |
| KEYBOARD.PF  | KEYBOARD.KSF                                           | KEYBOARD.MRG (the list of available keyboards)         |
| MRCAT.PF     | MRCAT.SF                                               | MRCAT.MRG (the menu of defined macro categories)       |

Figure 11. Merge File Template.

#### Editing macro data files

Let's use a sample to further illustrate the process. Let's assume that you already have, or wish to create, a list of macros belonging to a file/cleanup and conversion category. For short, we'll call the category CONVERT. If the category does not already exist, you need to clear the WordPerfect screen. If it already exists, retrieve the file: C:\MACARUNI\CONVERT.CAT. When the file loads, press Home, Home, Down to go to the end of the file. You will see secondary file records similar to the following (figure 12):

DOCDOC→
c:\docdoc
Document Doctor Main Menu

\_\_\_\_\_\_

PASSKEY→
c:\passkey
PASSKEY Main Menu

\_\_\_\_\_

REFONT→
c:\wpm
search and replace fonts

\_\_\_\_\_\_

Figure 12. Sample secondary merge data file.

The format of Macaruni secondary files (macros) is as follows:

Line 1: MACRO→{END FIELD}

where

MACRO is the name of the macro (you may wish to type this in upper case letters to make it distinguishable in the merge file);

 $\rightarrow$  is the end of filename delimiter (*This character must be present or Macaruni will malfunction!*)—to create the  $\rightarrow$ , simply hold down the ALT key, press 26 on the number pad (not the numbers on the regular keyboard!), then release the ALT key;

{END FIELD} is the merge code to mark the end of the field; created by pressing the **F9** key--do not press **ENTER**!

Line 2: drive:\directory{END FIELD}

where

drive:\directory is the location of the macro. For example, d:\allmacs. It is suggested that you use lower case letters here, again to make the pathname visually distinguished;

{END FIELD} is same as above;

Line 3: description of macro{END FIELD}

where

the description may be anything you wish, and as long as you wish. If longer than one line, let WordPerfect wrap the line for you--don't press **ENTER** at the end of the screen!;

{END FIELD} is same as above;

Line 4: {END RECORD}

After all information is entered for a particular macro, press **Shift-F9**, **2**. This will insert the end of record code and will also add a hard (forced) page command (shown as ===== characters on the screen). That hard page is vital! Without it, Macaruni will malfunction.

Once the record(s) are entered into the secondary file, you are ready to sort the data into filename order. To do so press, the following keys:

| Ctrl-F9 | (Merge/Sort)                               |  |  |
|---------|--------------------------------------------|--|--|
| 2       | (select Sort)                              |  |  |
| ENTER   | (select document on screen to sort)        |  |  |
| ENTER   | (select document on screen as output file) |  |  |
| 7       | (select type of sort)                      |  |  |
| 1       | (select merge type)                        |  |  |
| 6       | (select order of sort menu)                |  |  |
| 1       | (select ascending order)                   |  |  |
| 1       | (perform the sort)                         |  |  |

After the sort completes, save the document and clear the screen. In our example category, we would save the file as C:\MACARUNI\CONVERT.CAT (the file must be saved to the Macaruni directory).

Now we are ready to merge. Issue the following commands:

c:\macaruni\convert.cat (names secondary merge file-name will vary depending on category)

**F7** (save the resulting merge file)

y (confirm save)

c:\macaruni\convert.mrg (names the merged file--name
will vary depending on the category)

ENTER (after pressing this key, you may be asked if you wish to replace the older version of the file, if any)

(answers no to exit WP)

Now you are ready to cook Macaruni!

#### Editing keyboard data files

The process for editing keyboards is basically the same as above, except there are only three potential files involved: KEYBOARD.PF (primary), KEYBOARD.KSF (secondary), and KEYBOARD.MRG (merged). One other important difference is that no  $\rightarrow$  delimiter is needed in the keyboard lists. No categories of keyboards are supported in this version of Macaruni.

## Editing macro category menu data files

Again, the process is basically as above. The main distinction of the category menu data file is that it contains fewer fields, as shown in figure 13. The files involved are MRCAT.PF (primary), MRCAT.SF (secondary), and MRCAT.MRG (merged).

CONVERT

Document conversion/formatting

\_\_\_\_\_\_

LABELS

Mailing labels and merge

\_\_\_\_\_\_

MRMAIN

Macaruni Master Macro List

\_\_\_\_\_\_

Figure 13. Sample macro category menu data file.

Review the Editing macro data files above for how-to information.

Needless to say, the manual method of entering or editing data requires much more work by the user. If your machine is not intolerably slow, it bears repeating that Macaruni's built-in maintenance is the easiest way to go.

#### TROUBLESHOOTING

Keyboard not found. The most likely cause of error messages in Macaruni involves the resetting of default keyboard and macro paths. Macaruni installs as the default the chosen macro's pathname; thus, the reason for placing a copy of MACARUNI.WPM in each macro directory. The program takes care of this problem automatically for macros; however, keyboards present a special problem. It is impractical and wasteful to have a copy of every keyboard in every directory. Therefore, you may occasionally, upon loading WordPerfect, receive the error message "...keyboard not found." This is easily fixed by executing Macaruni, going to the keyboard menu, and choosing the desired keyboard.

File not found. Should you receive a "not listed" message when executing a macro via WordPerfect's ALT-F10 command, try using Macaruni's quick key (ALT?--where ? is the quick key letter defined during installation). This scans the Macaruni database and executes the macro. It is highly recommended that you always use the quick key instead of ALT-F10. Adhering to that rule will allow Macaruni to control macro execution and reduce frustration and confusion on your part.

Not listed in Macaruni database. You have tried to execute a macro with the **ALT?** quick key that has not been added to the Macaruni database.

Macro list scrambled screens, line breaks, and column alignment. If you find after installation that Macaruni's screens are scrambled at the top, revision is a relatively simple

matter (the current setting should work almost always, unless you have an exotic printer or have set the screen pitch too large). If you need to adjust, retrieve the following files: MRMAIN.PF, MRCAT.PF, and KEYBOARD.PF, all in C:\MACARUNI. Adjust the text at the top of those files until they no longer scramble or wrap to a second line. Be sure to re-save the files!

Column alignment presents a somewhat more complex obstacle. If the columns in macro lists are jammed together (or spread off the screen), the culprit is Display Pitch. To remedy the situation, retrieve the files mentioned above (plus any files with the MRG filename extension, found in C:\MACARUNI). Reset the Display Pitch for each file by issuing the following commands:

| Shift-F8                | (format)                             |
|-------------------------|--------------------------------------|
| 3                       | (document format menu 3)             |
| 1                       | (display pitch)                      |
| У                       | (automatic pitch)                    |
| 0.1                     | (pitch settingyou may have to adjust |
| this number up or down) |                                      |
| F7                      | (exit back to document)              |

#### Future Versions

Of course, it goes without saying that comments and suggestions from users are welcome. I will make every effort to acknowledge and to incorporate good ideas into future versions.

#### Registration

Registration of Macaruni is \$15.00. That amount entitles you to future upgrades of the program for a nominal handling fee, including any special editions available only to registered users. A further advantage of registration is that you may receive a customized version of the Macaruni which allows you to install the program to any drive. Please specify your needs when ordering.

To register, please print out and fill out the form on the last page of this document and mail it along with your check to Darkhorse Industries (address shown on the registration form).

I hope you find Macaruni useful, and I thank you in advance for your support.

#### ACKNOWLEDGEMENTS

Special thanks to the folks who beta tested Macaruni:

Greg Bell, Joshua Brown, Don Ellis, Ken Fackler, Wes Johnson, Bill Kraski, Neal Machtiger, Ted McMichael, Charles Rose, and Al Thorley.

Their help and advice is greatly appreciated.